2016年10月20日(木)実施

### ウィジェット

ウィジェットとは

Android アプリの画面上で用いられるユーザインターフェイスの要素をウィジェットと呼ぶ。 ウィジェットは android.widget パッケージに収納されている。

これまでの教材では、ウィジェットのうち、ボタンやテキストビューを扱ったが、他にも様々 なウィジェットが用意されている。

\* 詳細は次の Android Developers のページを参照 http://developer.android.com/reference/android/widget/package-summary.html

\*\* 日本国内では,android.appwidget パッケージに収納されているアプウィジェットもウィジ ェットと呼ばれることがあるので注意が必要である。アプウィジェットは,新規にアクティビテ ィを起動することなく,アプリデータやサービスに素早くアクセスするためのもので,アプリに 埋め込んで利用出来る。詳細は次の Android Developers のページを参照

http://developer.android.com/reference/android/appwidget/package-summary.html

#### 授業の準備

1)Android Studio の初期設定

Android Studio を起動し, 『Configure』→『設定のインポート』を選択し, 第 3回の教材の p.5 に従って設定をインポートする。

2)プロジェクトの新規作成

『Application name』(アプリ名)を「Prog\_3rd」(先頭は大文字,「\_」は下線),『Company Domain』 を「b6a0xxx.cuc.ac.jp」に書き換え,『Project Location』の先頭の「C:¥Users¥ b6a0xxx」を『H:』 に書き換えて、『次へ』ボタンを押す。

第1回と同様に『Minimum SDK』では『API 22』を選択する(第1回教材 p.7)。

『Activity name』は「MainActivity3」とする。

3)AVD の設定

第 1 回の授業で作成した AVD の設定は H ドライブにあって残るが,SDK のシステムイメージ は C ドライブにあるので,消失している。そこで,『Download』をクリックして,インストール し直す(第2回教材 p.4)。

#### 課 題

今回は、レイアウトにラジオボタングループ及びラジオボタンを配置し、選択するラジオボタ ンを変えると,トーストを用いて画面に一定時間メッセージを表示するアプリを作成することに より,ウィジェットのイベント処理の基本を学ぶ。

# Android アプリの作成

『activity\_main3.xml』のタブを開く。先ず元から貼り付けられている「Hello World!」と表 示されているテキストビューを選択し,『Delete』キーで削除する。続いて,『Palette』の 『Containers』から『RadioGroup』をドラッグして配置する。

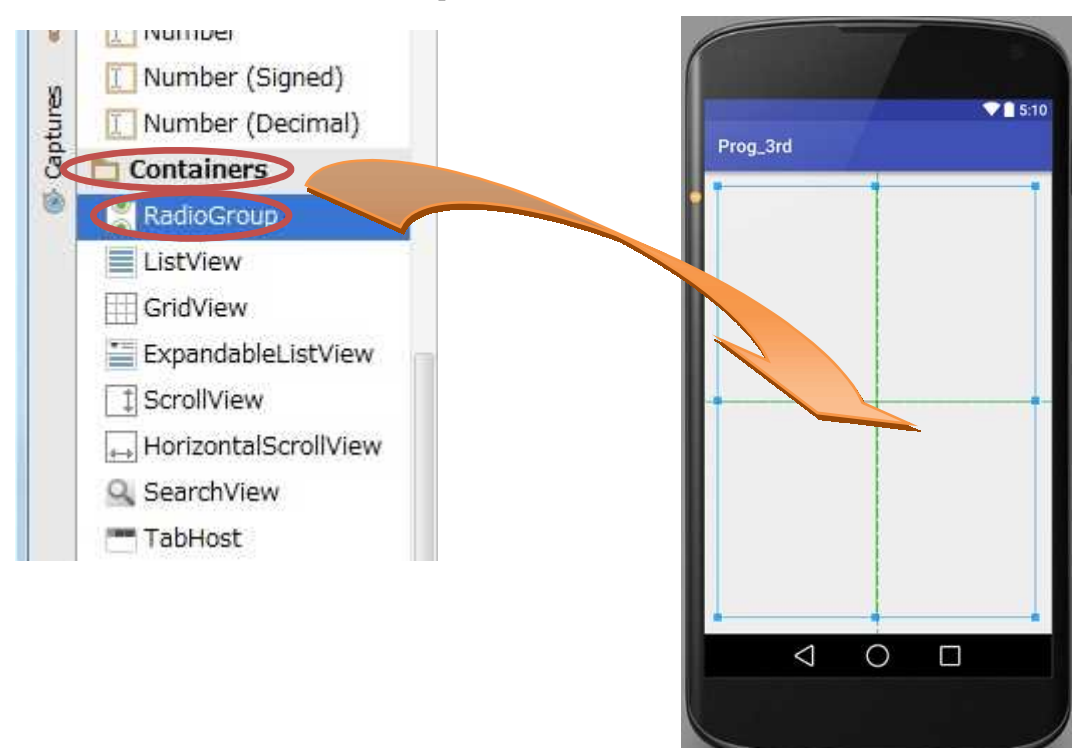

『Widgets』から『RadioButton』を上から順に 3個ドラッグして配置する。

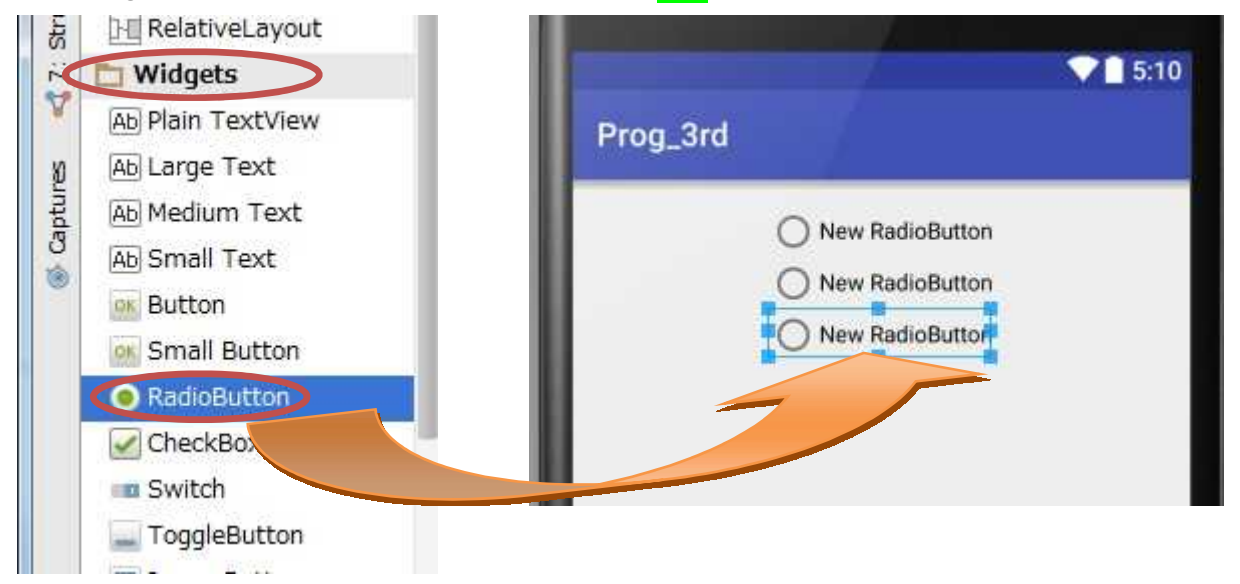

この時点での『Component Tree』の表示

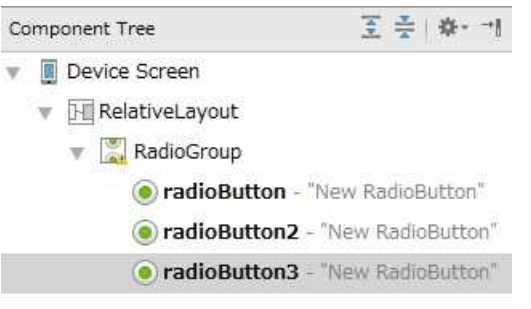

それぞれのラジオボタンをダブルクリックし,『…』ボタンを押して出てきた『Resources』で は『New Resource』 →『New string Value』を選択して、その値を変更していく。

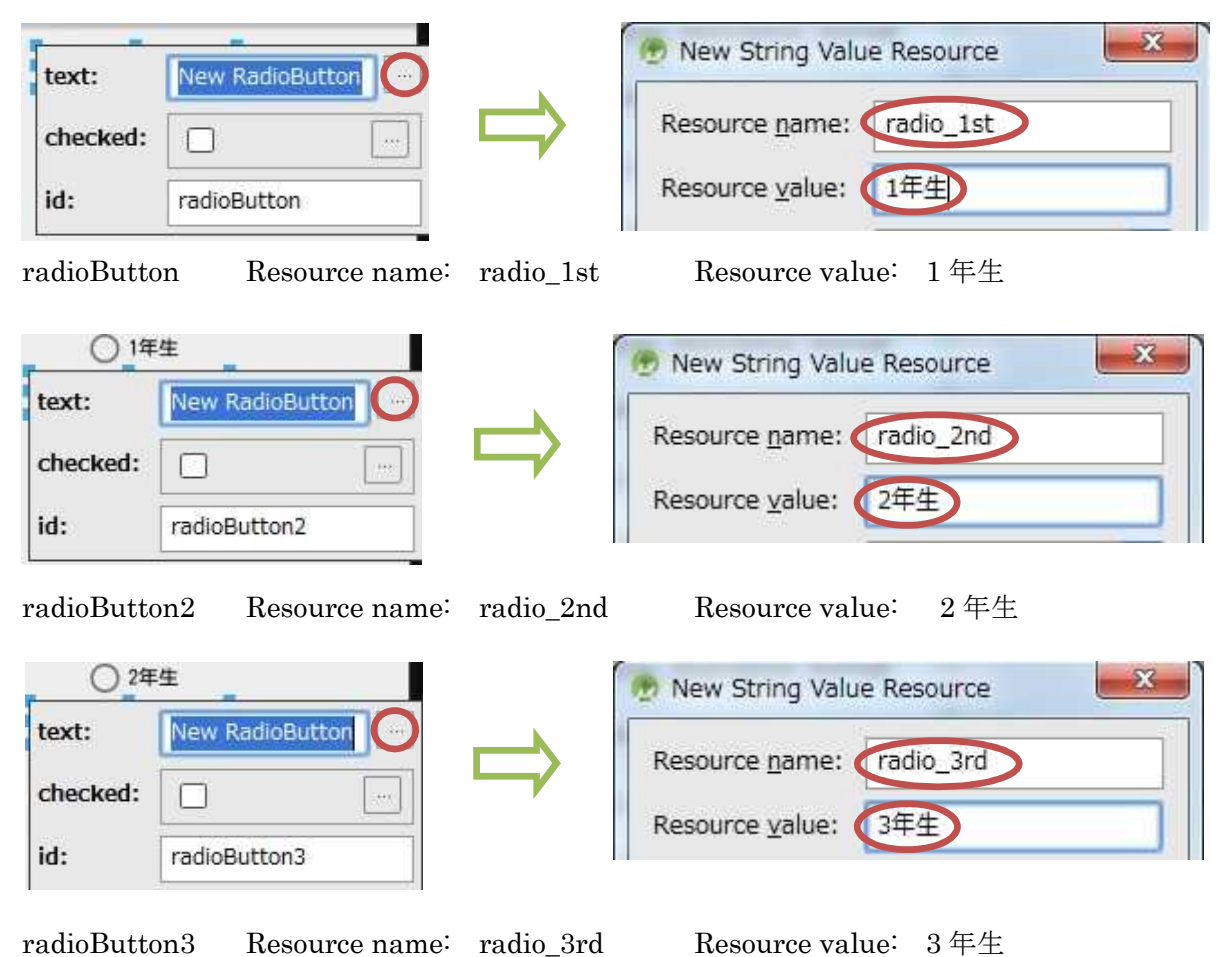

『Component Tree』で『RadioGroup』を選択して, 『Properties』の『id』欄の値として「<mark>radioGroup</mark>」 を入力する。

(次ページの図)

#### プログラミング2 第4回教材 しゅうしゃ しゅうしゃ おおし おおし 担 当の神保 雅人

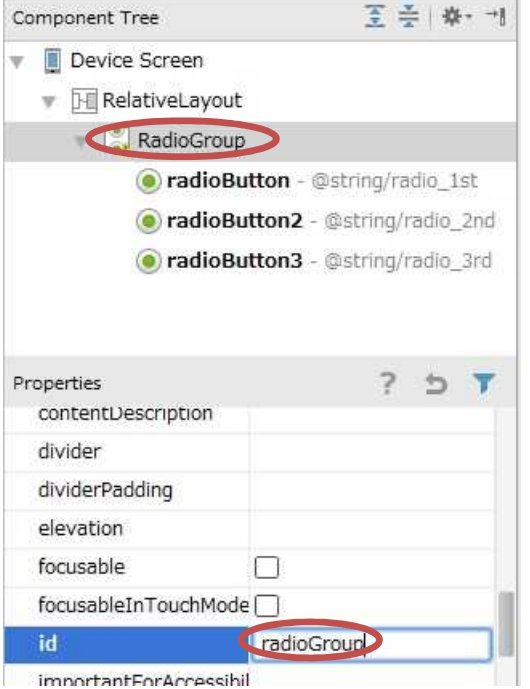

『保存』のアイコンをクリックして、activity\_main3.xml を上書き保存する。

『MainActivity3.java』のタブを開いて、<mark>選択するラジオボタンを変えると,トーストを用い</mark> て画面に一定時間メッセージを表示する機能を付け加える。

```
final Activity activity = this;
RadioGroup rg = (RadioGroup) this.findViewById(R.id, radioGroup);rg.setOnCheckedChangeListener(
    new OnCheckedChangeListener() {
        @Override
        public void onCheckedChanged(RadioGroup group, int checkedId) {
            RadioButton rbtn = (RadioButton)findViewById(checkedId);
            Toast tst = Toast.makeText(activity,
           "現在"+rbtn.getText(), Toast.LENGTH_SHORT);
            tst.show();
       }
    }
);
```
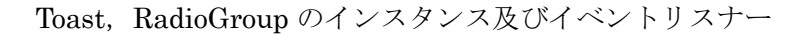

【Toast, RadioGroup のインスタンス及びイベントリスナーを付加】

このページの上の赤色の枠内にある内容を次ページの図の<mark>赤色の枠の位置</mark>(onCreate メソッド の内部;中括弧『{』と『}』との間)に入力する。

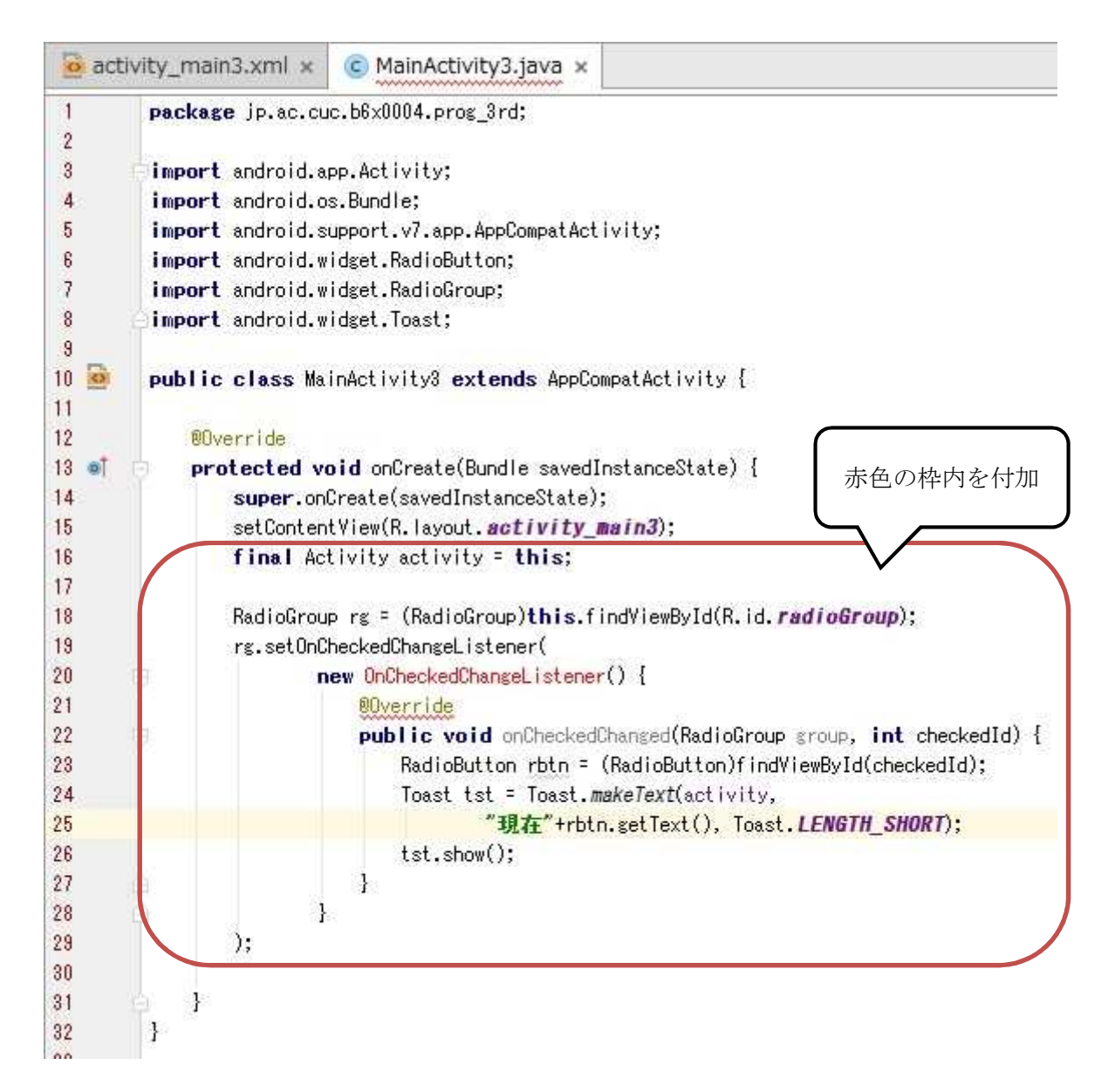

Toast クラスのインスタンスは,画面に一定時間メッセージを表示するために用いる。makeText メソッドの第 1 引数には Context というアプリの環境についての情報へのインターフェイスを書 くことになっているが,ここでは,『このアクティビティ』を表す this を activity と名付けた変 数に代入して,指定している。makeText メソッドの第 2 引数に記述した文字列を第 3 引数に指 定した表示時間分,画面にメッセージを表示する。表示時間には LENGTH\_SHORT 及び LENGTH\_LONG の 2 種類がある。

この段階では,インポートの候補が複数あるので,『OnCheckedChageListner』にマウスポイ ンタを当て,『Alt』のキーを抑えながら『Enter』のキーを打つ。出てきたインポートのオプショ ンでは、android.widget.RadioGroup を選択する。

\* これで, Android Studio では、RadioGroup.OnCheckedChangeListener に変わる。

(次ページの図)

# プログラミング2 第4回教材 インファイン インファイン 担当 神保 雅人

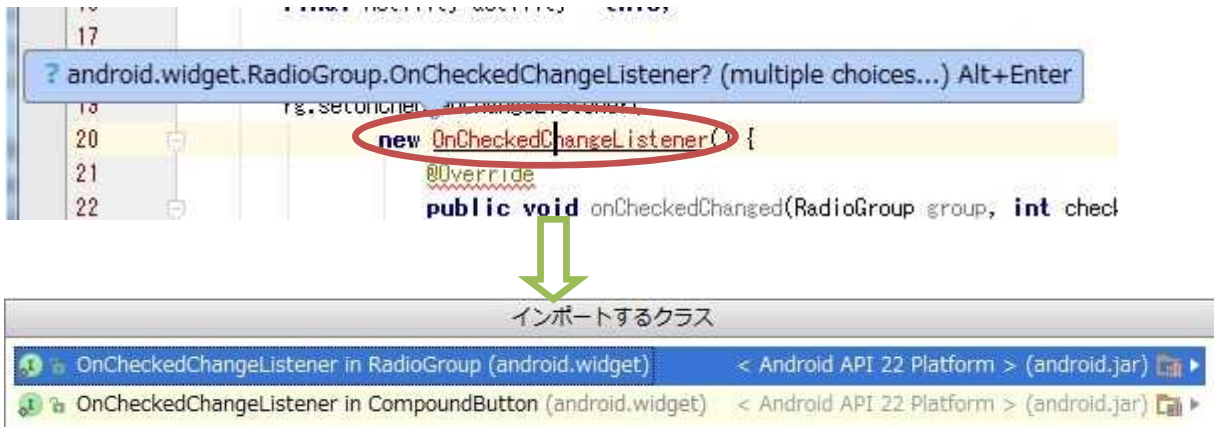

『保存』のアイコンをクリックして、MainActivity3.java を上書き保存し、実行ボタンをクリ ックする。

起動したアプリのラジオボタンの状態を次々に変えて,画面に表示されるメッセージの内容を 確認する。ここまでの動作確認が出来たら,完成となる。

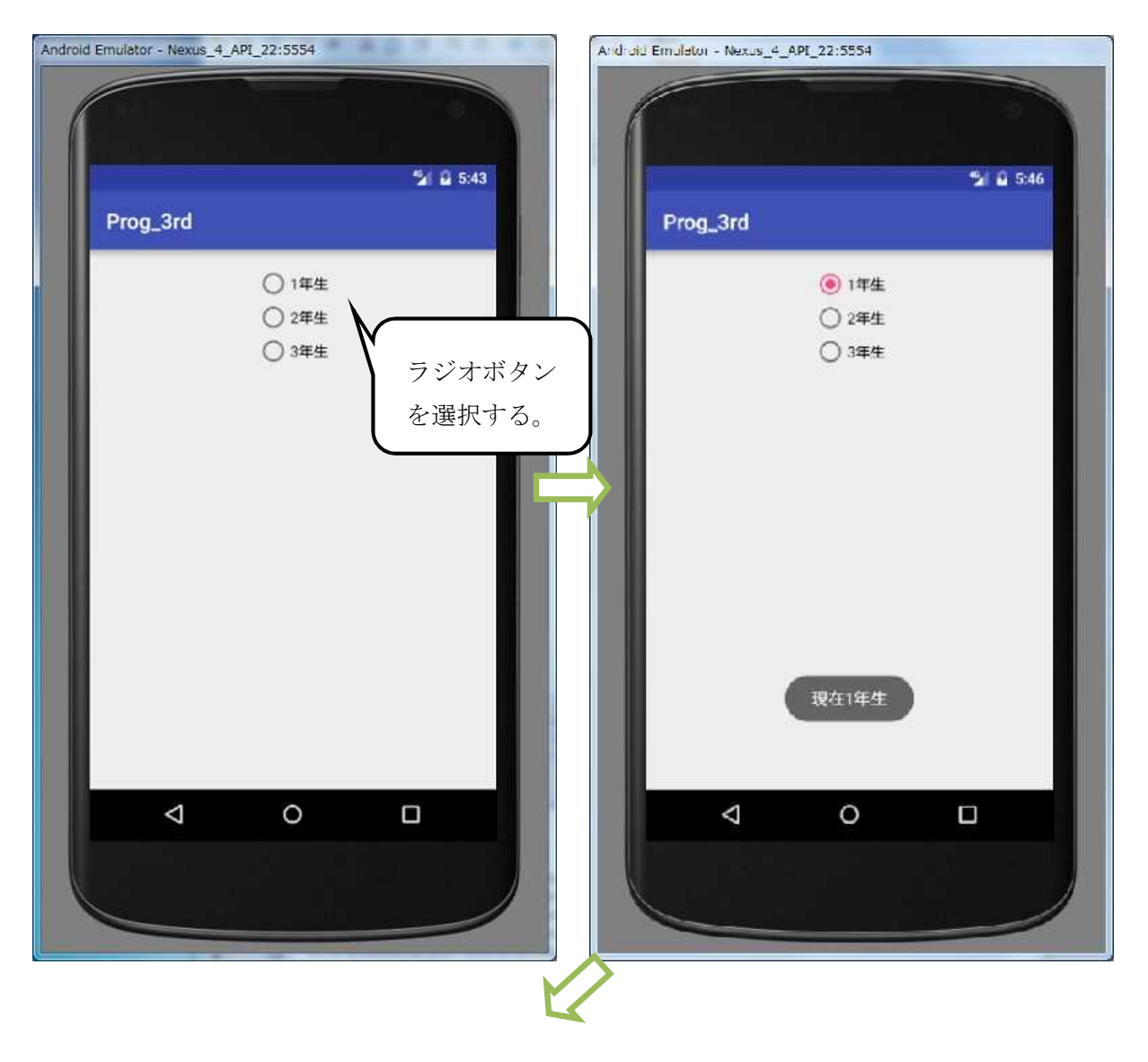

# プログラミング2 第4回教材 インコンコンコンコンコンコンコンコンコン 担当 神保 雅人

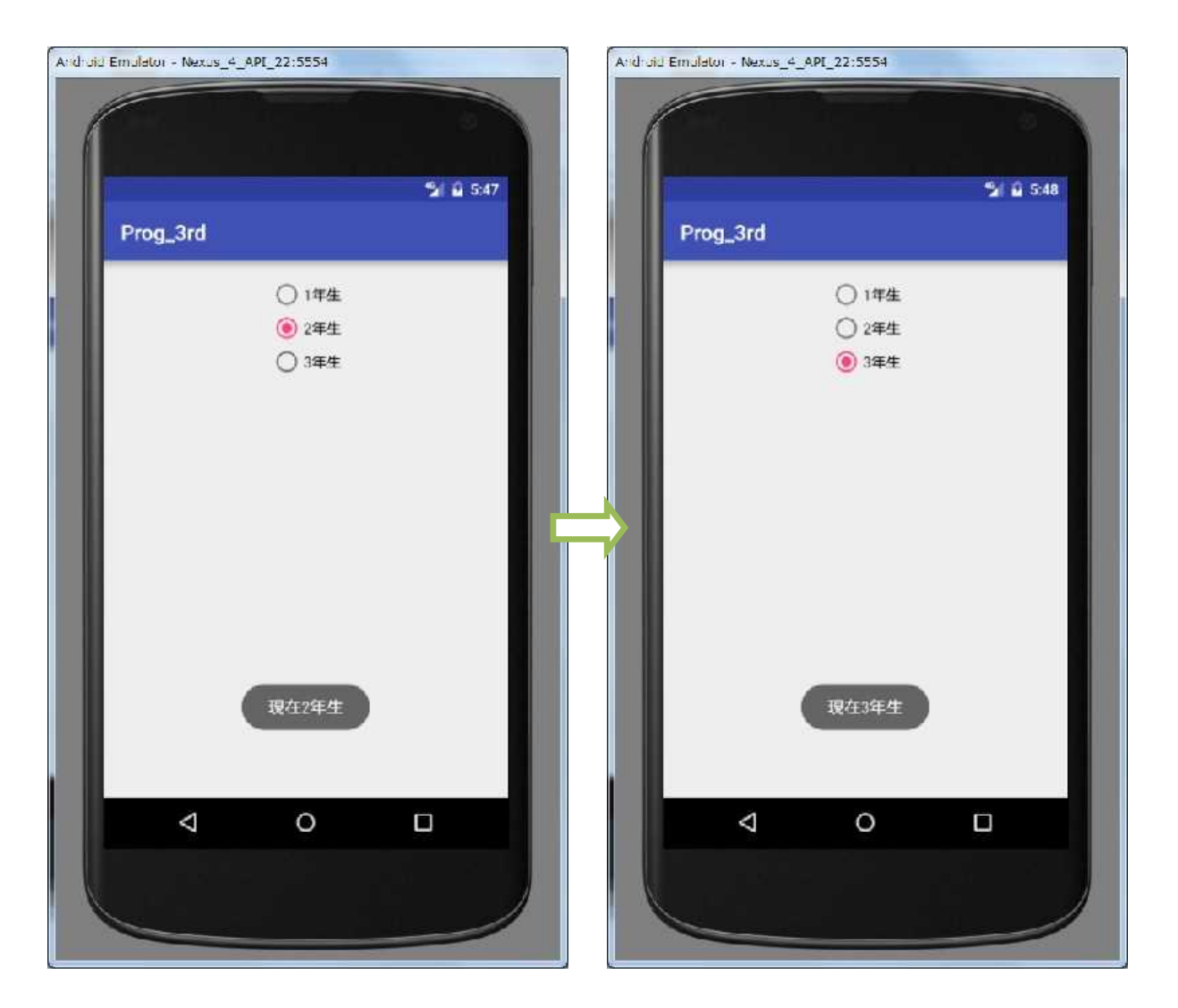

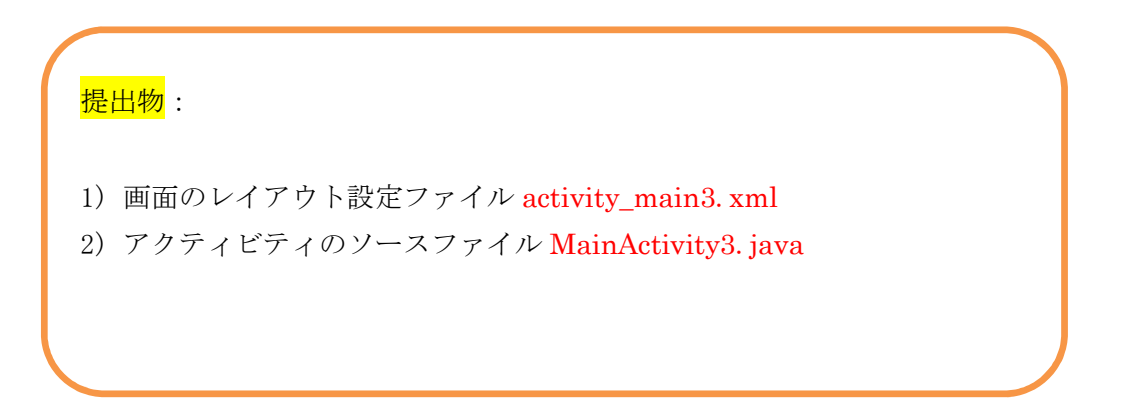

# 【余裕のある人向けの課題】

activity\_main3. xml 上に RaitingBar (評価バー)を配置して、利用出来る様にアプリを拡張 する。

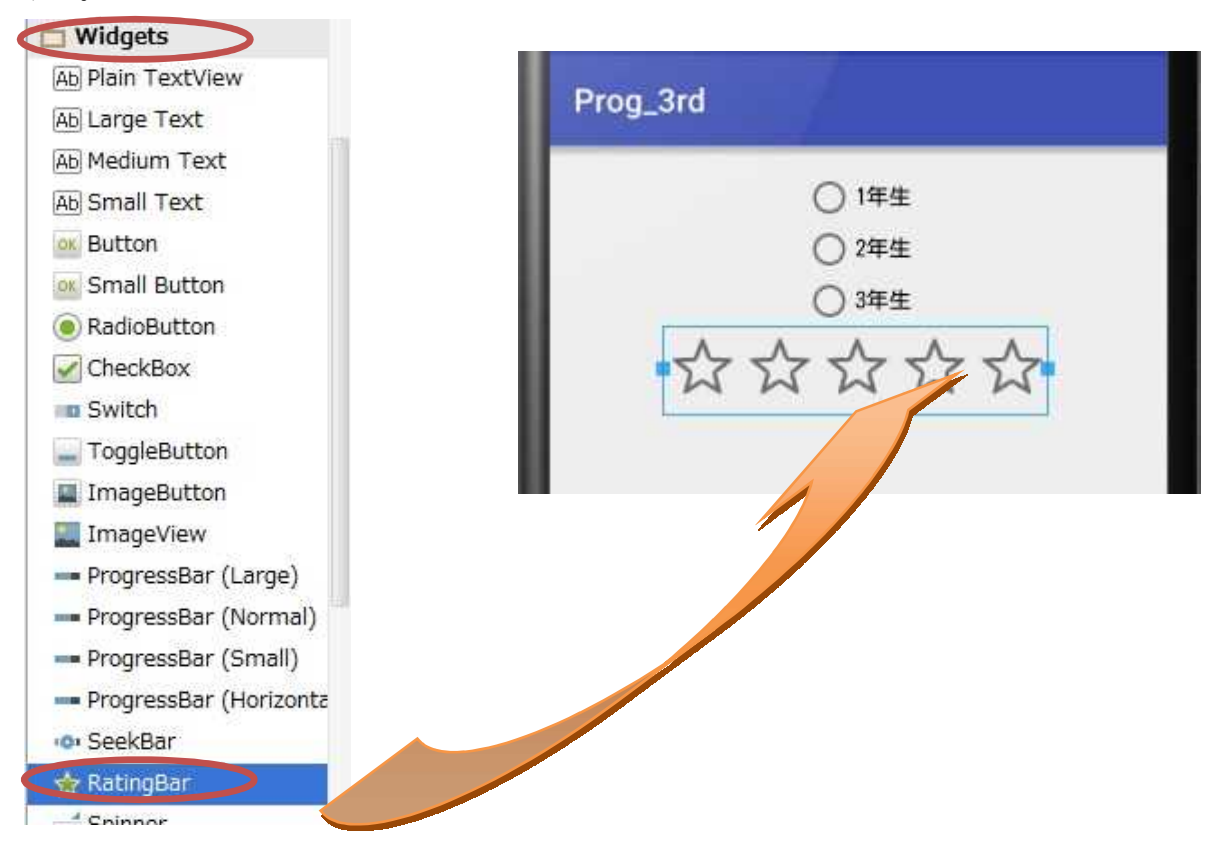

RatingBar のイベントリスナーでは,評価バーをクリックして状態を変えたことを捉える。 こ れを MainActivity3.java の onCreate メソッド内に加える。

```
RatingBar rtb = (RatingBar)this.findViewById(R.id.ratingBar);
rtb.setOnRatingBarChangeListener(
   new OnRatingBarChangeListener() {
       @Override
       public void onRatingChanged(RatingBar ratingBar, float rating,
       boolean fromUser) {
           Toast tst = Toast.makeText(activity,
            "評価が"+rating+"に変更されました", Toast.LENGTH_SHORT);
           tst.show();
       }
   }
);
```
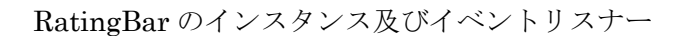

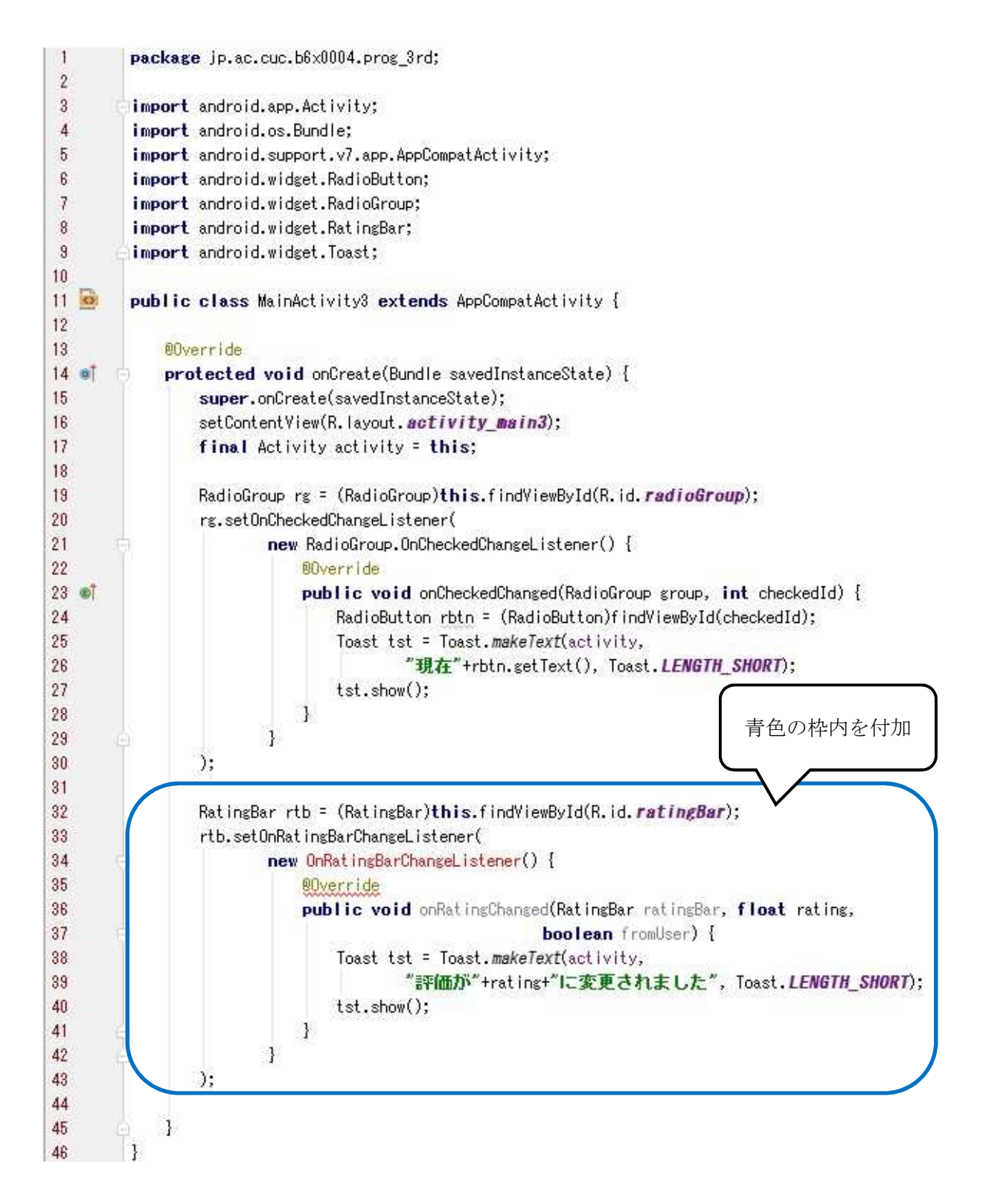

ここでは,『OnRatingBarChangeListener』にマウスポインタを当て,『Alt』のキーを抑えな がら『Enter』のキーを打てば,適切なインポートが加えられる。

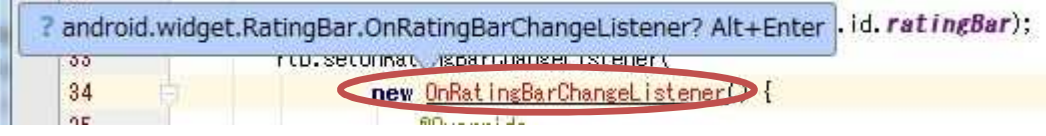

『保存』のアイコンをクリックして、MainActivity3.java を上書き保存し、実行ボタンをクリ ックする。

起動したアプリの評価バーの状態を変えて,画面に表示されるメッセージの内容を確認する。 ここまでの動作確認が出来たら,完成となる。

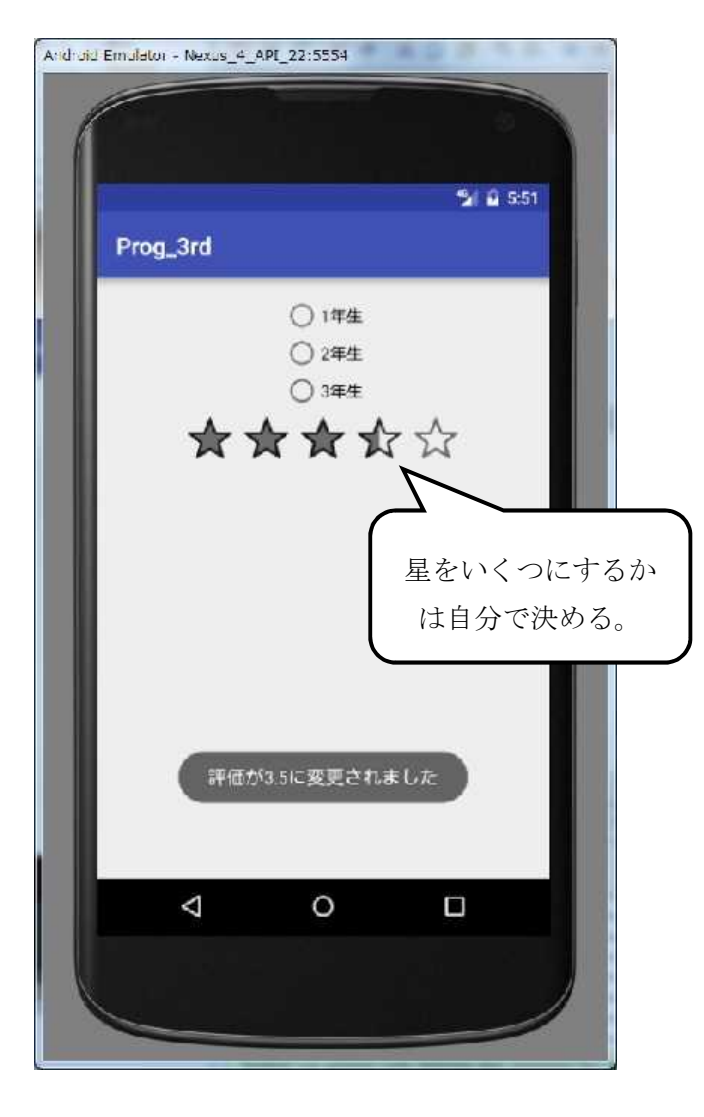